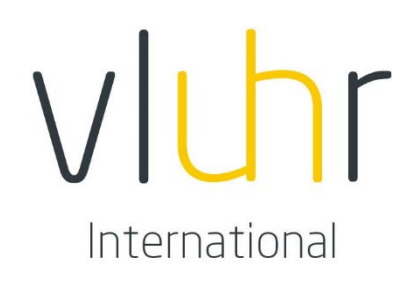

## HANDLEIDING VOOR STUDENTEN

# MOBILITY-ONLINE PRIORITY COUNTRY PROGRAMME

#### **0. INLEIDING**

Je hogeschool of universiteit organiseert preselecties voor het beurzenprogramma Priority Country Programme. Als je geselecteerd bent zal je hogeschool of universiteit je dossier in de Mobility-Online tool opstarten.

#### **1. REGISTRATIE**

Nadat je dossier is opgestart door je hogeschool of universiteit, zal je een e-mail ontvangen met de vraag om je in de tool te registreren.

Om je te registeren volg je de link in de e-mail (zie afbeelding hieronder):

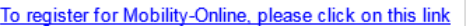

Daarna krijg je volgend scherm te zien:

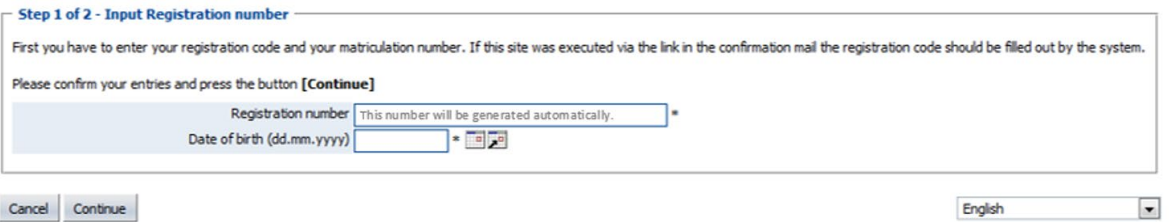

Om je te registeren moet je je geboortedatum ingeven door in de kalender naast het invulkader je geboortedatum op te zoeken en aan te klikken, of door je geboortedatum zelf in te vullen in de vorm: **dd.mm.jjjj**.

Klik daarna op *Continue*.

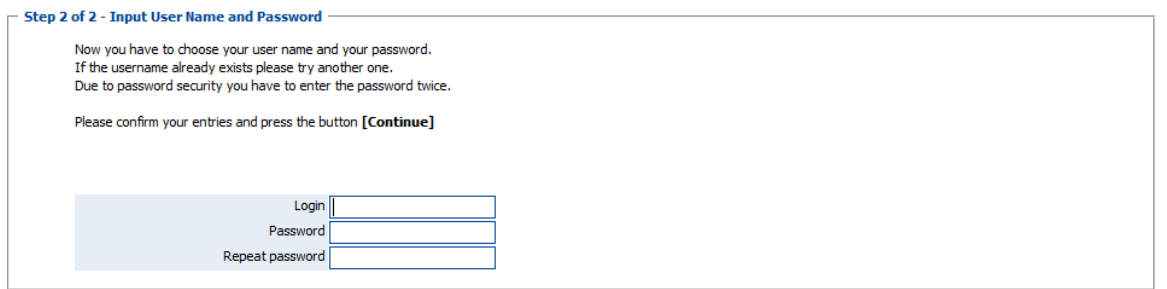

Hierbij wordt gevraagd een login en paswoord naar keuze aan te maken. Het systeem vraagt een paswoord te kiezen dat bestaat uit minstens 6 tekens en minstens 1 cijfer én 1 hoofdletter bevat.

Klik daarna op *Continue*.

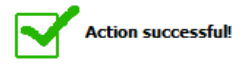

Je bent nu geregistreerd. Klik op *Login to Mobility-Online* om de tool te openen.

#### Login to Mobility-Online

Indien je later wil inloggen kan dit ook via deze link: [www.service4mobility.com/europe/login.](http://www.service4mobility.com/europe/login)

#### **2. JE AANVRAAG VERVOLLEDIGEN**

Nadat je bent ingelogd in Mobility-Online kom je in je dossier terecht. Onderstaande afbeelding geeft je *workflow* weer. Deze *workflow* omvat alle stappen die je moet doorlopen om je aanvraag te vervolledigen.

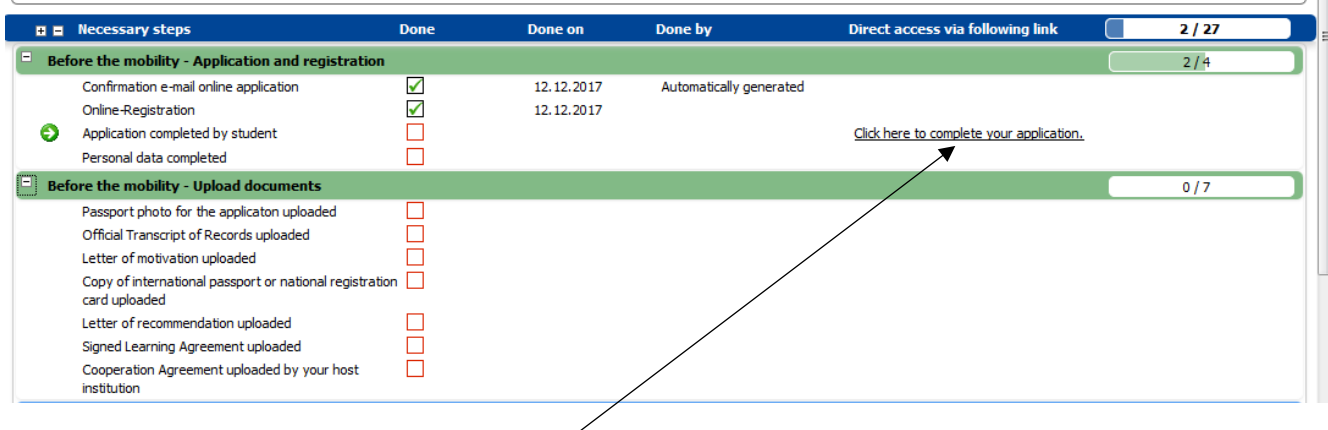

Een stap kan je voltooien door op de *actie* in de rechterkolom ▶ Click here to... te klikken en zo de gevraagde stap af te ronden. Dit kan gaan om het vervolledigen van gegevens of het uploaden van documenten. Deze stappen zal je moeten voltooien om je aanvraag te vervolledigen:

- Complete your application data: *bij het vervolledigen van gegevens klik je eerst op Click here to update (bovenaan óf onderaan de pagina) voor je je informatie kan aanvullen. Klik dan op Update om alles op te slaan.*
- Complete your personal data: *bij het vervolledigen van gegevens klik je eerst op Click here to update (bovenaan óf onderaan de pagina) voor je je informatie kan aanvullen. Klik dan op Update om alles op te slaan.*
- Upload your passport photo: *hou er rekening mee dat bij het uploaden van een foto de toegelaten grootte van de foto maximaal 500 x 500 px is.*
- Upload your Official Transcript of records: *indien van toepassing kan je naast je puntenlijst van het huidig academiejaar (semester 1) ook je puntenlijst van de voorgaande academiejaren binnen je huidige bachelor- of masteropleiding toevoegen. Bij het uploaden van een document is er een maximale grootte van 5 MB toegestaan.*
- Upload your Letter of motivation: *je motivatiebrief is maximaal 2 pagina's lang en bevat een persoonlijke en een academische en/of professionele motivatie. Bij het uploaden van een document is er een maximale grootte van 5 MB toegestaan.*
- Upload your Letter of recommendation: *deze brief is opgesteld én ondertekend door één van je lectoren of proffen. Bij het uploaden van een document is er een maximale grootte van 5 MB toegestaan.*
- Upload your Learning of Training Agreement: *bij het uploaden van een document is er een maximale grootte van 5 MB toegestaan.*

*De laatste stap wordt door je hogeschool of universiteit uitgevoerd:* 

 $\mathbb{H}$ 

#### • *Upload Cooperation Agreement.*

Alle documenten worden in het Engels aangeleverd, met uitzondering van het Transcript of records. Het Transcript of records mag in het Nederlands worden aangeleverd.

Een groen vinkje in je *workflow* geeft aan dat een bepaalde stap vervolledigd is. In de kolommen *Done on* en *Done by* kan je zien wie de stap heeft uitgevoerd en wanneer deze werd uitgevoerd.

Telkens een bepaalde stap is afgerond, worden de ingevulde gegevens opgeslagen. Deze blijven ook bewaard bij het uitloggen. Je kan gegevens naderhand aanpassen of updaten, door opnieuw op de actie te klikken.

### **3. SELECTIE**

Nadat de selectiecommissie alle dossiers heeft beoordeeld, zal je hogeschool of universiteit je informeren over de beslissing van de selectiecommissie. Je zal hierna een e-mail uit de Mobility-Online tool ontvangen over je selectie of over je niet-selectie.

Indien je geselecteerd bent dan verschijnt naast de stap *Application finally selected* een groen vinkje. Hierna kan je dan de laatste stappen doorlopen om je vertrekdossier te vervolledigen. Over het vervolledigen van deze stappen en over je terugkeerdossier zal je later geïnformeerd via de Implementation Guidelines die bij de e-mail over je selectie zal worden gevoegd. Lees deze Implementation Guidelines zorgvuldig.

Met verdere vragen kan je steeds terecht bij het secretariaat van VLUHR via e-mail: [international@vluhr.be.](mailto:international@vluhr.be)